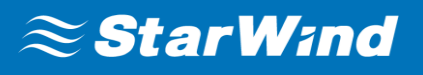

# **StarWind RAM Disk**

FEBRUARY 2018 TECHNICAL PAPER

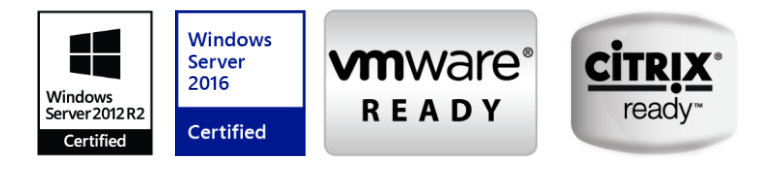

### **Trademarks**

"StarWind", "StarWind Software" and the StarWind and the StarWind Software logos are registered trademarks of StarWind Software. "StarWind LSFS" is a trademark of StarWind Software which may be registered in some jurisdictions. All other trademarks are owned by their respective owners.

#### **Changes**

The material in this document is for information only and is subject to change without notice. While reasonable efforts have been made in the preparation of this document to assure its accuracy, StarWind Software assumes no liability resulting from errors or omissions in this document, or from the use of the information contained herein. StarWind Software reserves the right to make changes in the product design without reservation and without notification to its users.

### **Technical Support and Services**

If you have questions about installing or using this software, check this and other documents first you will find answers to most of your questions on the [Technical](https://www.starwind.com/resource-library/) [Papers](https://www.starwind.com/resource-library) webpage or in [StarWind](https://www.starwind.com/forums/)  [Forum.](https://www.starwind.com/forums/) If you need further assistance, please [contact us.](https://www.starwind.com/contact-us)

#### **About StarWind**

StarWind is a pioneer in virtualization and a company that participated in the development of this technology from its earliest days. Now the company is among the leading vendors of software and hardware hyper-converged solutions. The company's core product is the years-proven StarWind Virtual SAN, which allows SMB and ROBO to benefit from cost-efficient hyperconverged IT infrastructure. Having earned a reputation of reliability, StarWind created a hardware product line and is actively tapping into hyperconverged and storage appliances market. In 2016, Gartner named StarWind "Cool Vendor for Compute Platforms" following the success and popularity of StarWind HyperConverged Appliance. StarWind partners with world-known companies: Microsoft, VMware, Veeam, Intel, Dell, Mellanox, Citrix, Western Digital, etc.

#### **Copyright ©2009-2018 StarWind Software Inc.**

No part of this publication may be reproduced, stored in a retrieval system, or transmitted in any form or by any means, electronic, mechanical, photocopying, recording or otherwise, without the prior written consent of StarWind Software.

# **Contents**

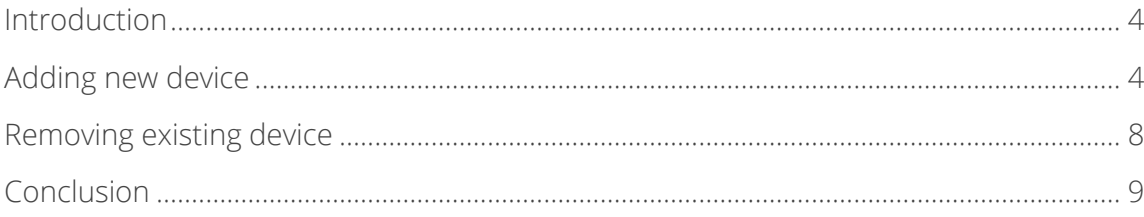

### <span id="page-3-0"></span>**Introduction**

**RAM disk** device is an extremely fast virtual disk that completely resides in the random-access memory. Normally **RAM disk** devices are used to store temporary/cache files. This enables to dramatically improve the system performance.

**NOTE**: The content of a RAM disk is lost when a host turns off or reboots or the Ram disk device is deleted.

### <span id="page-3-1"></span>**Adding new device**

1. Launch the [StarWind RAM Disk](https://www.starwindsoftware.com/high-performance-ram-disk-emulatorient-configuration-guide) control application by selecting **Start->All Programs- >StarWind Software->RAM Disk->RAM Disk**. After the program is started, its icon appears in the system tray. Double click the icon with the left mouse button or single click it with the right mouse button and select **Start Management** item from the pop-up menu. You'll see a picture like the one below:

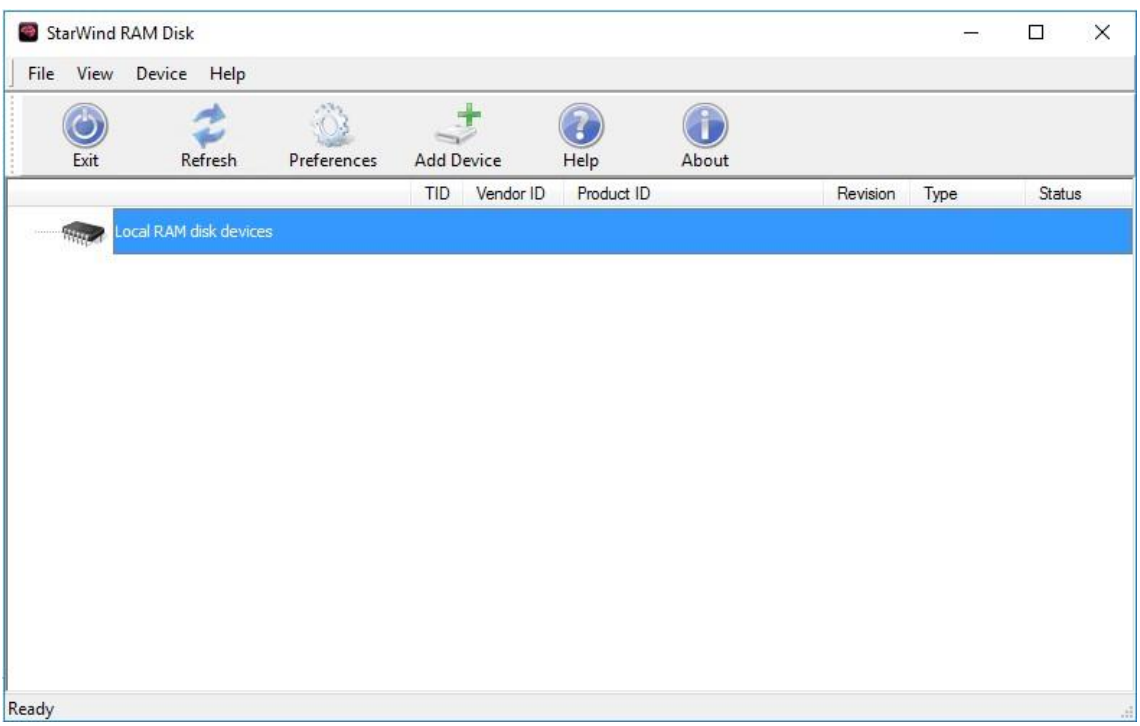

2. Select **Add Device** menu item from **Device** drop down menu or just press **Add Device** button on the application tray bar. New device installation wizard (see next page for the image) will appear.

- 3. On the first step of the **New Device Installation Wizard**, specify the parameters of the **Local RAM disk** device you have selected to add: **Local RAM disk size in MBs** is the exact size of the disk that needs to be added (disk size should fit into the amount of free memory your PC has).
- 4. Select **Create formatted disk** if you want new disk to be initially formatted so you could use it immediately (FAT file system is used). Otherwise, you will have to format the created virtual disk drive manually.
- 5. Select **Automount this device** if you want new disk to be automatically recreated when you restart your PC. This will allow the Local RAM disk device to be available right after your PC boots and Windows starts.

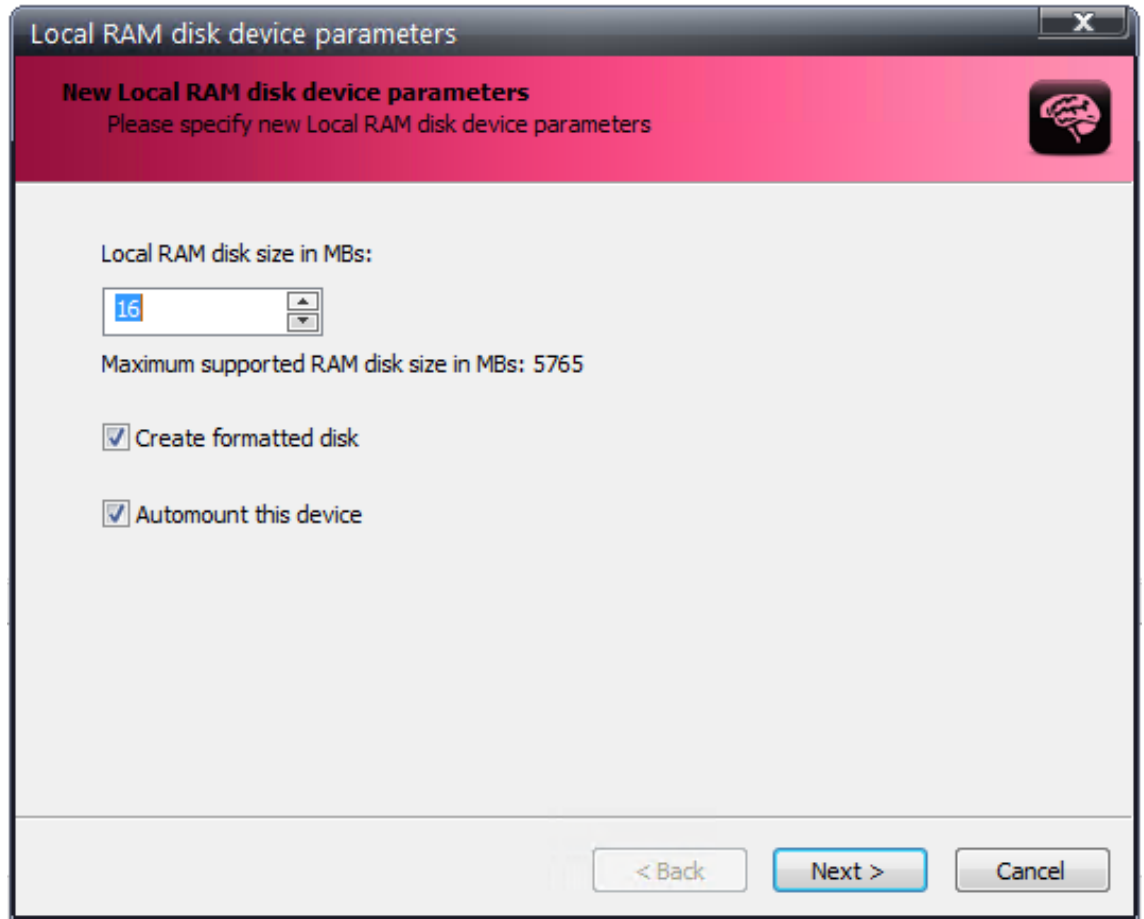

Press the **Next** button to continue.

6. On the last step of the **New Device Installation Wizard**, confirm the installation results. If the new **Local RAM disk** device has been installed correctly, it should appear as a new disk volume in your system.

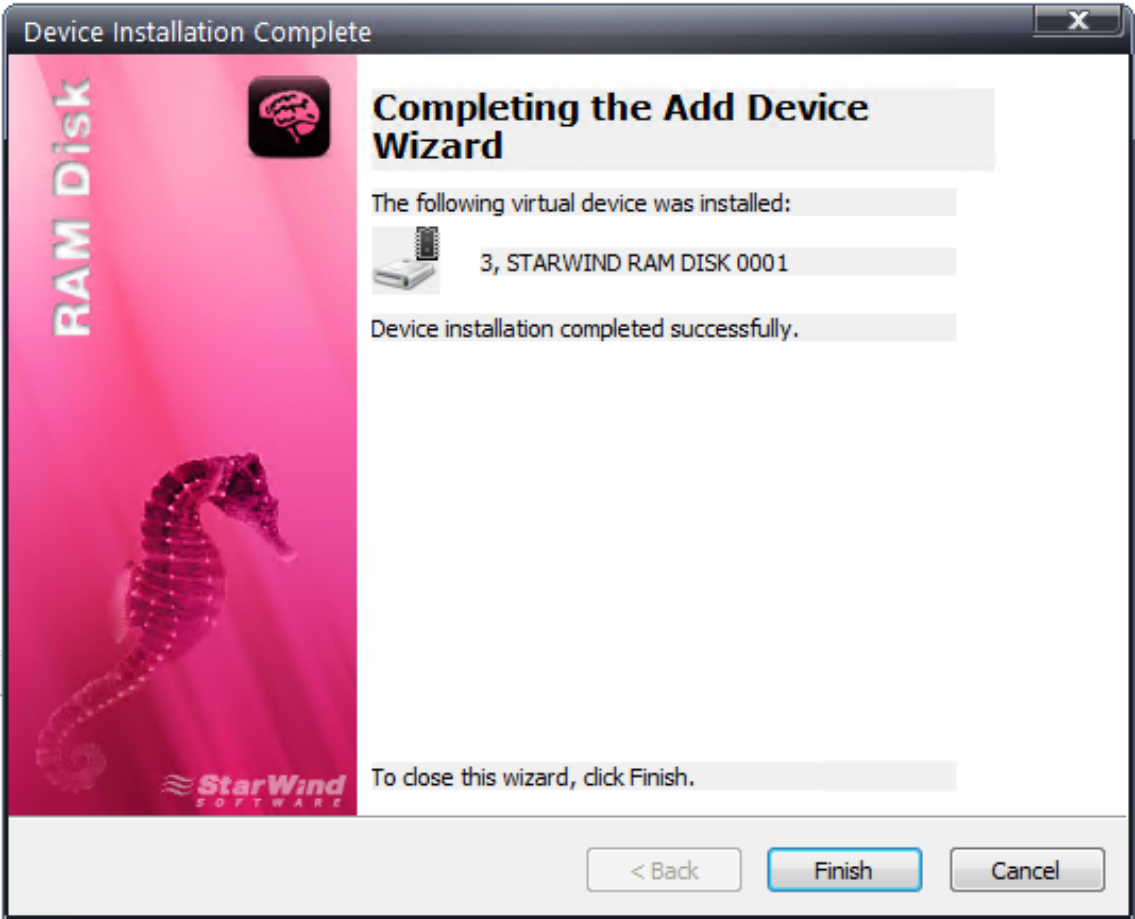

Press the **Finish** button.

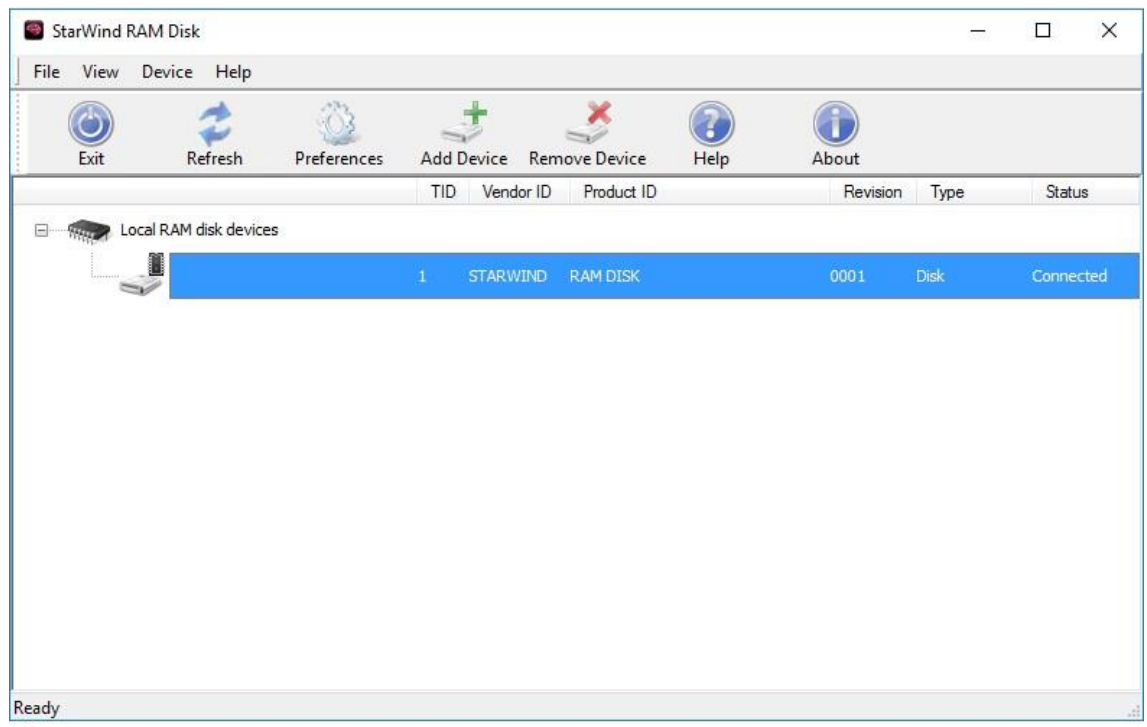

<span id="page-6-0"></span>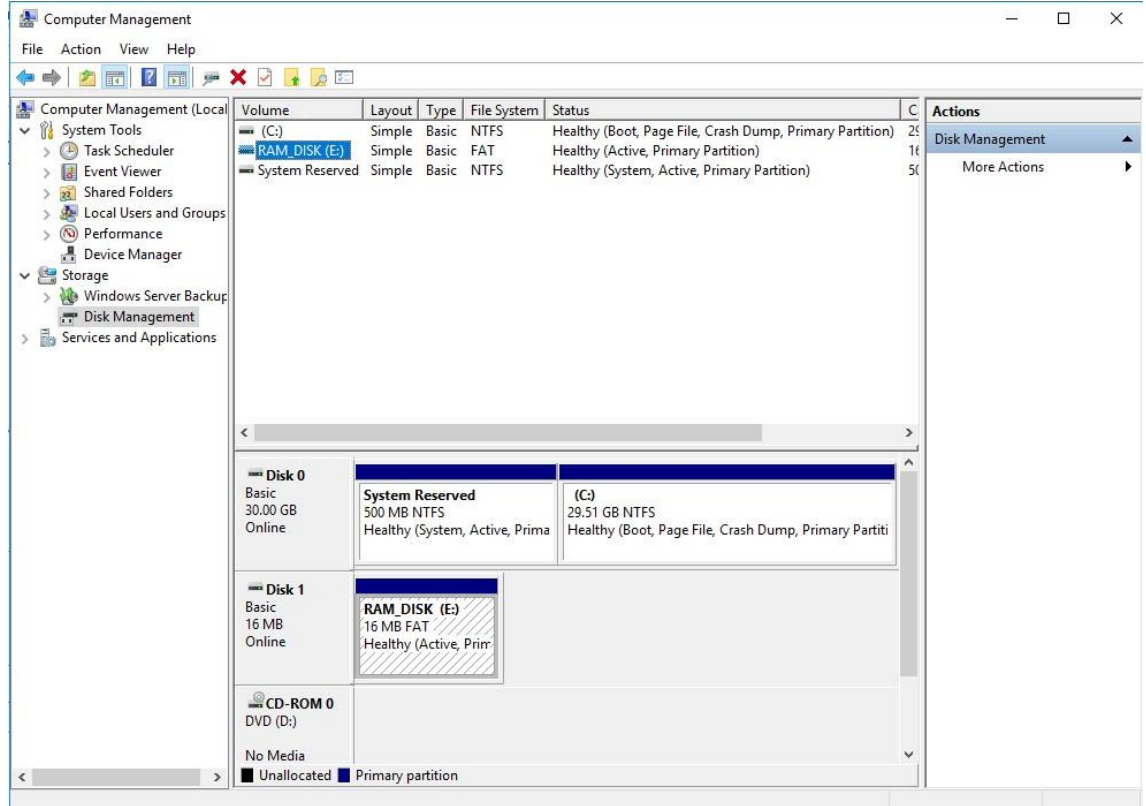

## **Removing existing device**

7. In the **StarWind RAM Disk** control application, please select the device you wish to remove and click it with the right mouse button.

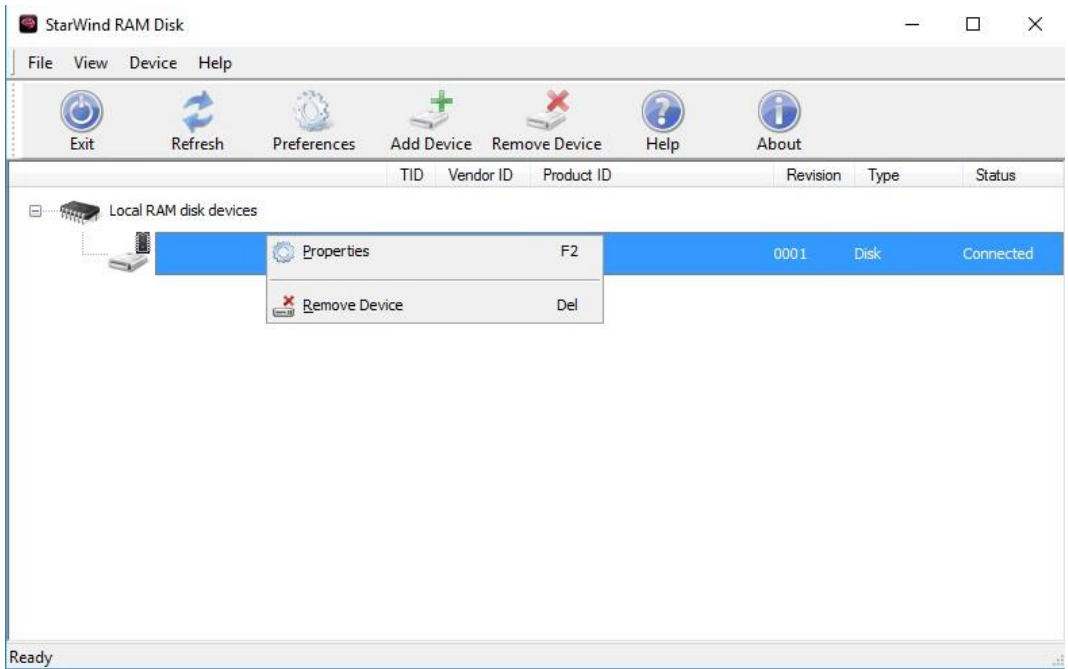

8. Select **Remove Device** menu item from the pop-up menu that appears.

Alternatively, you can remove the device using the following way: right-click the **StarWind RAM Disk** icon in the system tray and find the device you need to remove.

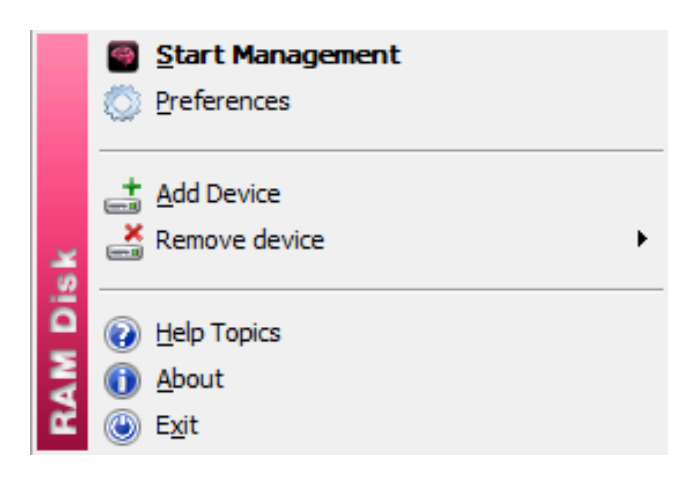

# <span id="page-8-0"></span>**Conclusion**

This guide describes how to easily create an extremely fast virtual disk out of available RAM using StarWind [RAM Disk](https://www.starwindsoftware.com/high-performance-ram-disk-emulatorient-configuration-guide) tool. **RAM disk** device completely resides in the random-access memory, providing a high-performing storage for testing purposes, troubleshooting cases, or storing temporary data.

### **Contacts**

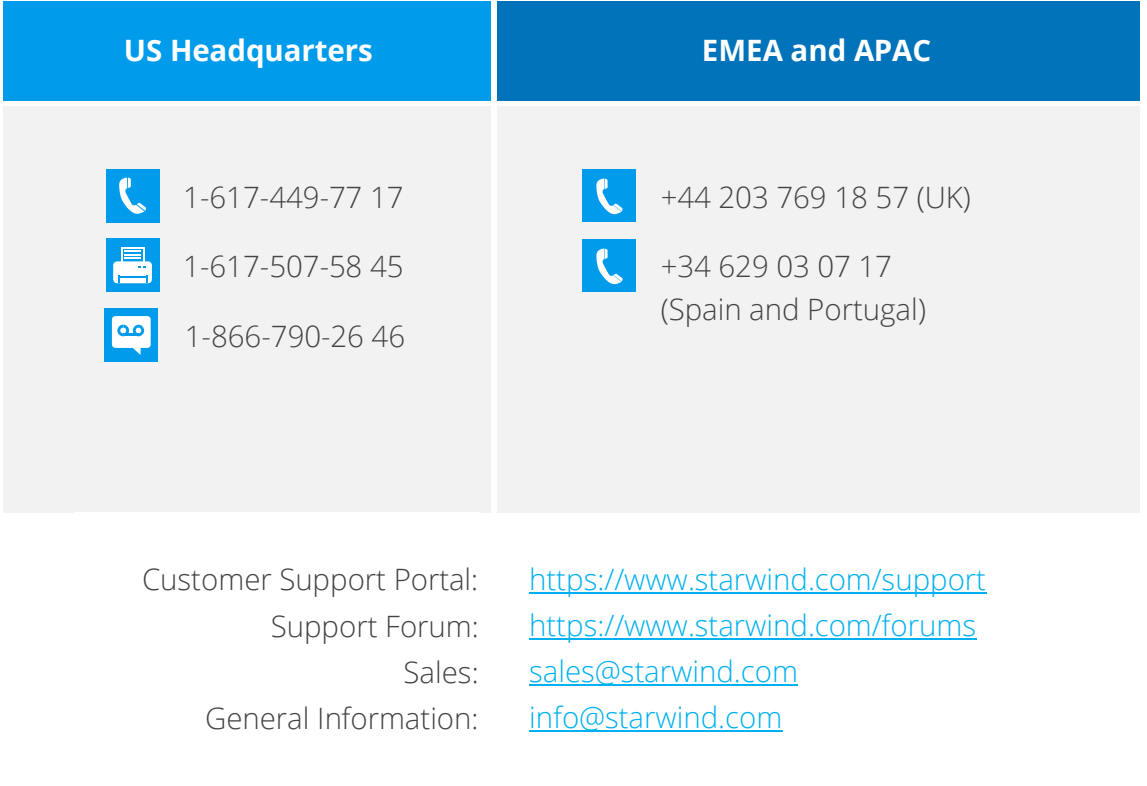

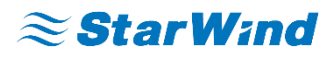

**StarWind Software, Inc.** 35 Village Rd., Suite 100, Middleton, MA 01949 USA [www.starwind.com](https://www.starwind.com/) ©2018, StarWind Software Inc. All rights reserved.